# **ESET Tech Center**

[Kennisbank](https://techcenter.eset.nl/nl/kb) > [Server Solutions](https://techcenter.eset.nl/nl/kb/server-solutions) > [Upgrade ESET File Security for Microsoft Windows Server](https://techcenter.eset.nl/nl/kb/articles/upgrade-eset-file-security-for-microsoft-windows-server-version-6-x-to-eset-server-security-fo) [version 6.x to ESET Server Security for Microsoft Windows Server version 9.x](https://techcenter.eset.nl/nl/kb/articles/upgrade-eset-file-security-for-microsoft-windows-server-version-6-x-to-eset-server-security-fo)

# Upgrade ESET File Security for Microsoft Windows Server version 6.x to ESET Server Security for Microsoft Windows Server version 9.x

Mitch | ESET Nederland - 2025-03-06 - [Reacties \(0\)](#page--1-0) - [Server Solutions](https://techcenter.eset.nl/nl/kb/server-solutions)

### **Issue**

You receive the message "Your security product is out of date"

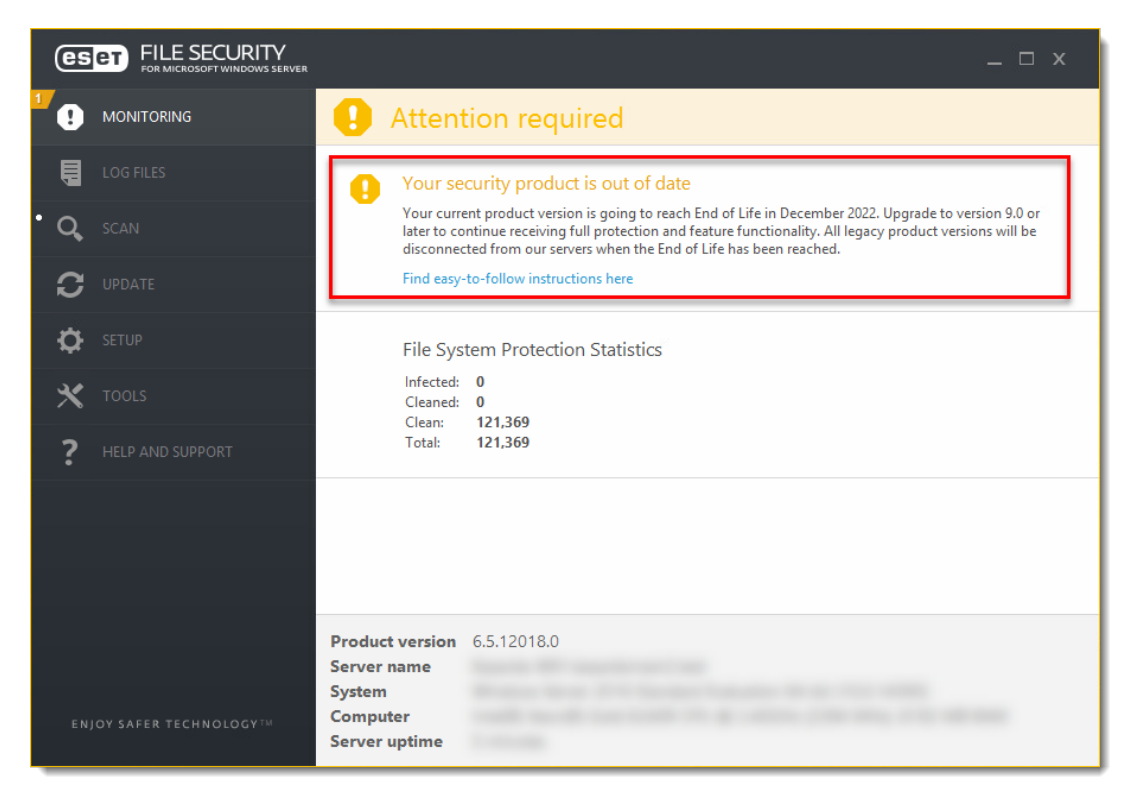

## **Solution**

- 1. [\(Optional\) Back up your ESET File Security configuration](https://support.eset.com/en/kb8267-upgrade-eset-file-security-for-microsoft-windows-server-version-6x-to-eset-server-security-for-microsoft-windows-server-version-9x#backup)
- 2. [Upgrade ESET File Security 6.x to ESET File Security 9.x](https://support.eset.com/en/kb8267-upgrade-eset-file-security-for-microsoft-windows-server-version-6x-to-eset-server-security-for-microsoft-windows-server-version-9x#upgrade)

Update Microsoft Windows Server before upgrading ESET File Security Verify all Windows Updates are up-to-date (no pending updates) and that you have no pending restart due to Windows Updates or for any other reason. Upgrade with pending Windows Updates or restart may cause the existing version of ESET File Security to not remove correctly. You may also experience problems if you remove the old version of ESET File Security manually afterward.

A restart of your Microsoft Windows Server is required A server restart will be required during the upgrade of ESET Server Security. Legacy products startup issue ESET recommends to review the legacy products startup issue for ESET Fle Security for Microsoft Windows Server 6.5.12000+

**ESET PROTECT users:** You can use the software install task to upgrade to ESET Server Security remotely. [See our Online Help topic](https://help.eset.com/efsw/latest/en-US/installation_upgrade_era.html) for more information.

**ESET Security Management Center and ESET Remote Administrator users:** You need to [upgrade your remote management system to ESET PROTECT](https://support.eset.com/en/kb7701-upgrade-eset-security-management-center-72-to-the-latest-eset-protect-8-via-web-console) before upgrading ESET File Security to ESET Server Security..

# **I. (Optional) Back up your ESET File Security configuration**

Create a backup for a clean installation of ESET Server Security You can choose to upgrade your ESET Server security product by performing an uninstallation and then a new installation. In this case, you need to back up your configuration so you can import it after the installation.

For more information about this method see our Online Help topic.

1. Open the main program window of your Windows ESET product.

#### 2. Click **Setup** → **Import/Export settings**.

#### 3. Select **Export settings**.

4. Click the three dots icon and type a name and select the destination folder for the backup file.

#### 5. Click **OK**.

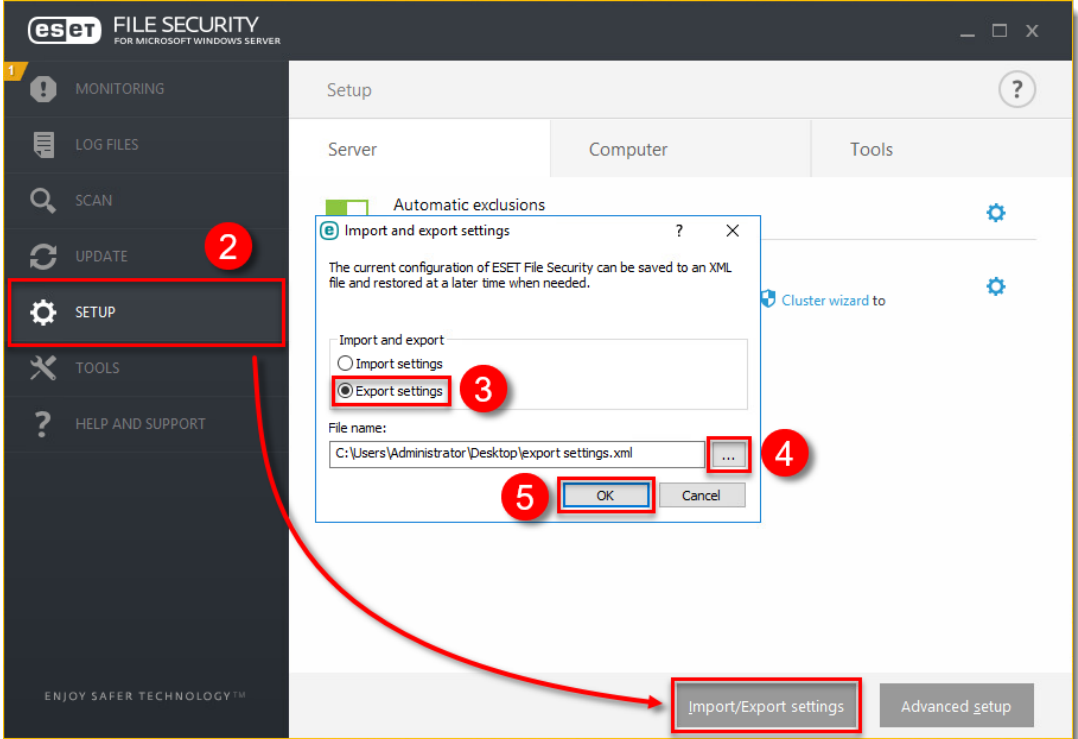

# **II. Upgrade ESET File Security 6.x to ESET File Security 9.x**

1. [Download the ESET Server Security installer.](https://www.eset.com/int/business/download/file-security-windows/) Double-click the file you downloaded to launch the installer.

2. Click **Next**.

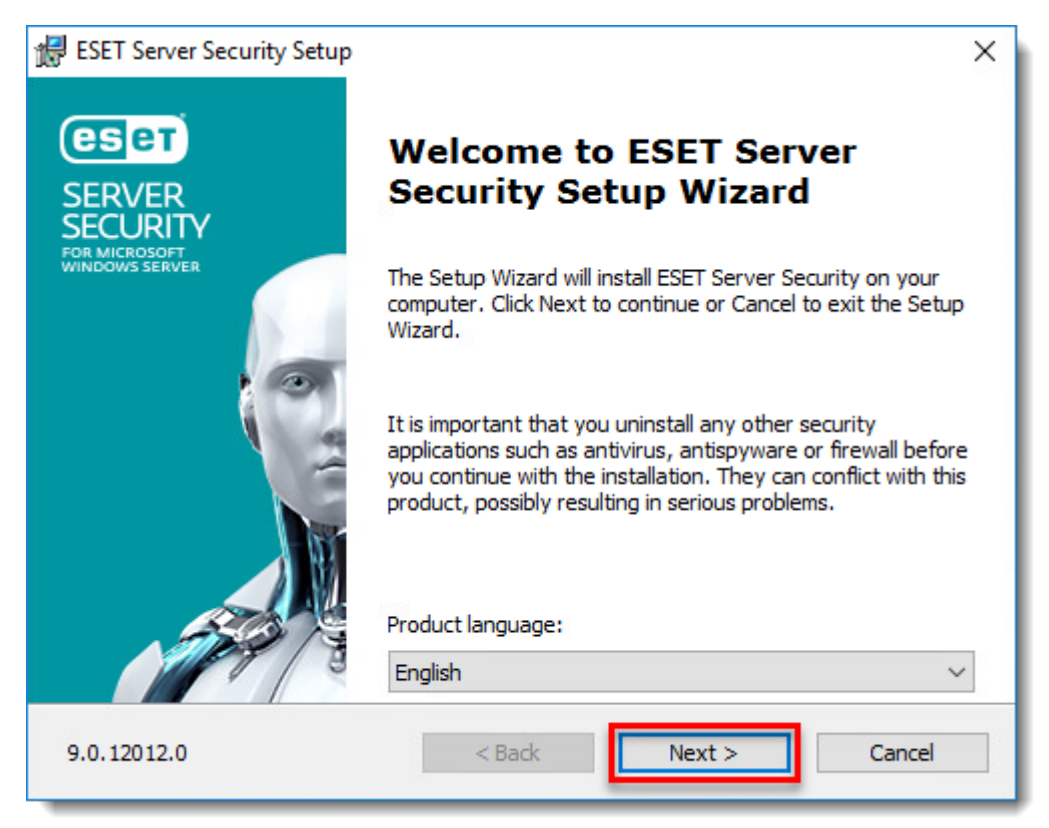

**Figure 2-1**

3. Select **I accept the terms in the License Agreement** and click **Next**.

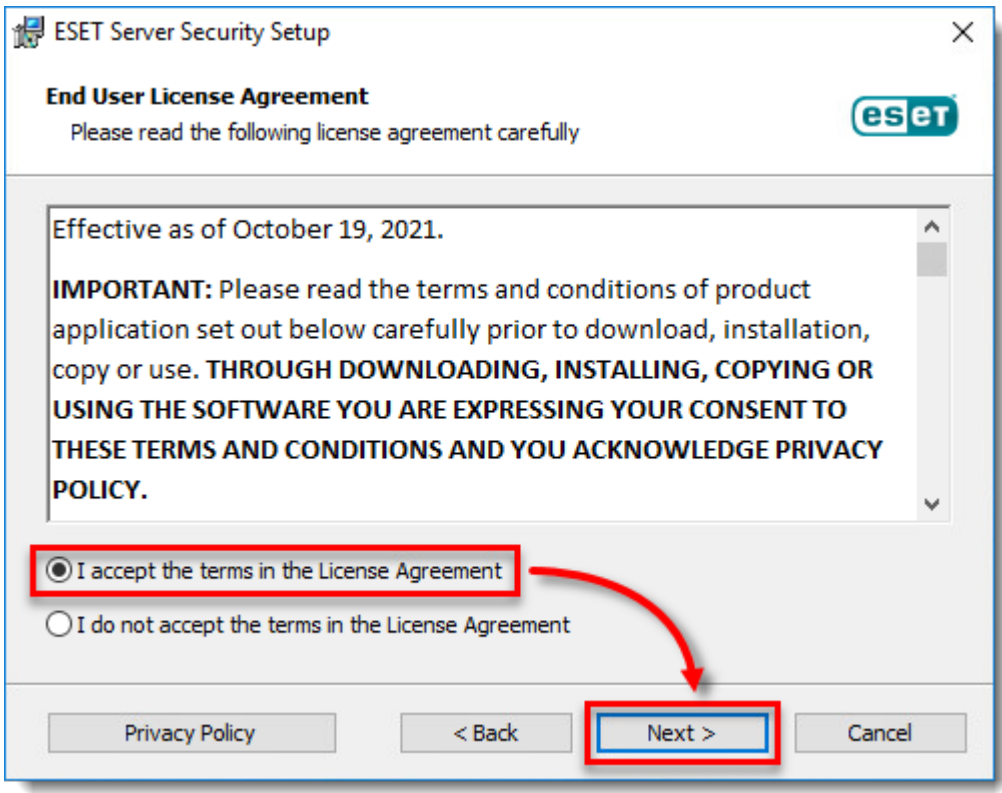

**Figure 2-2**

4. Select the installation type (in this example, **Complete**) and click **Next**.

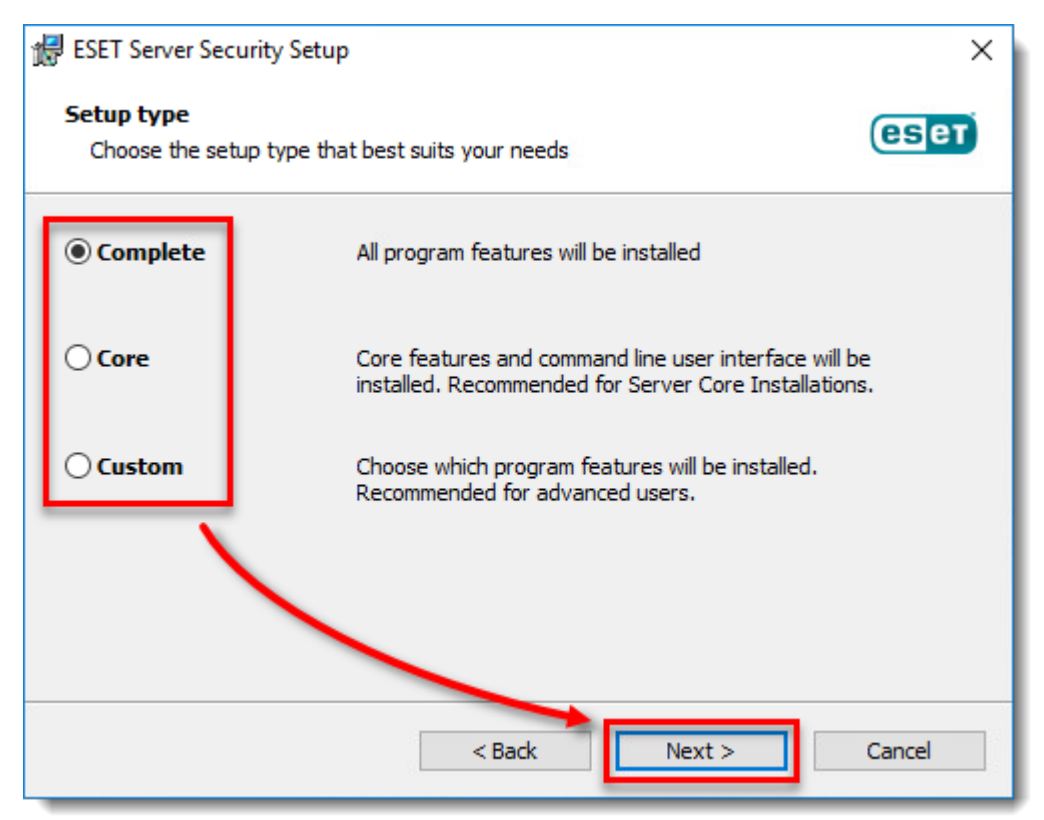

**Figure 2-3**

### 5. Click **Install**.

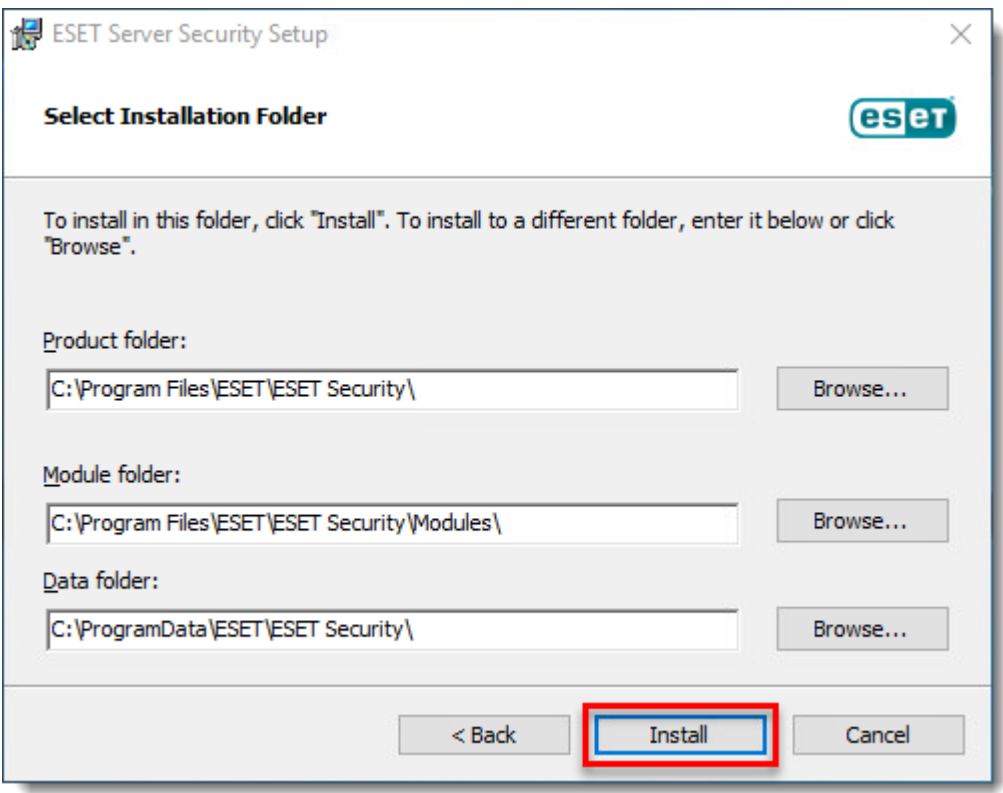

**Figure 2-4**

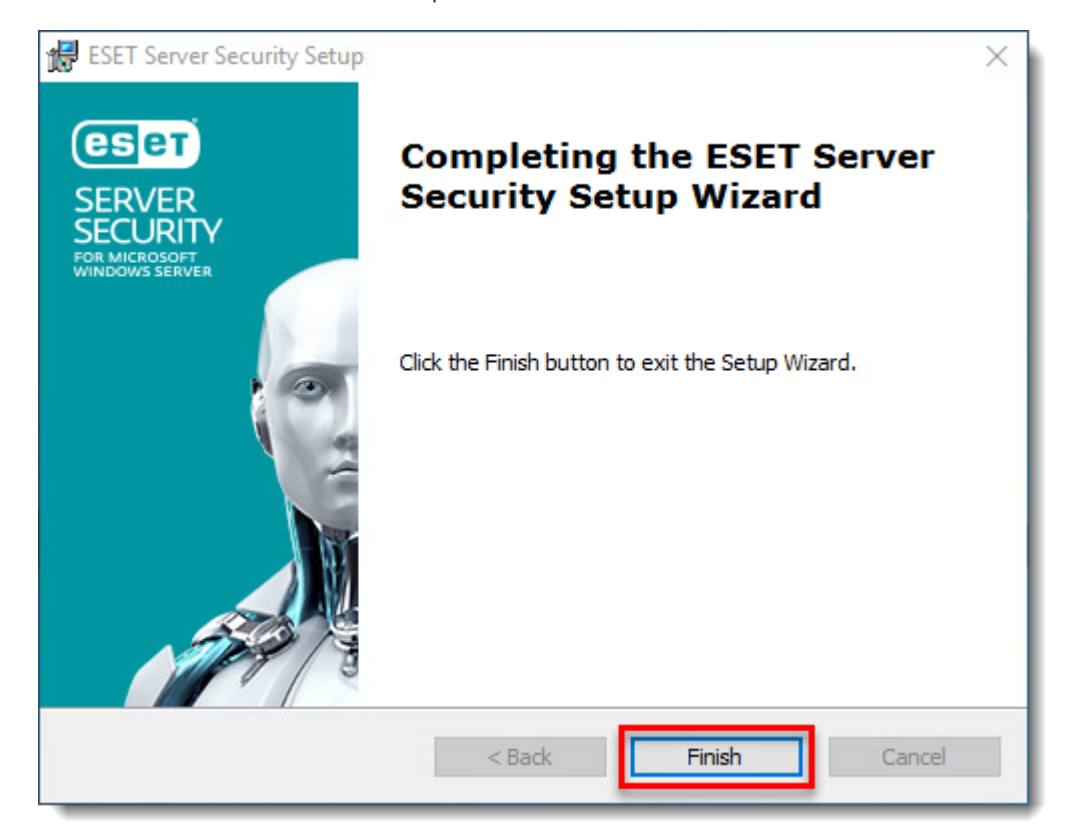

6. Wait for the installation to complete and click **Finish**.

### **Figure 2-5**

7. ESET Server Security will launch. Click **Restart device** and wait for your server to restart. After the restart, ESET Server Security will automatically activate and load your previous settings.

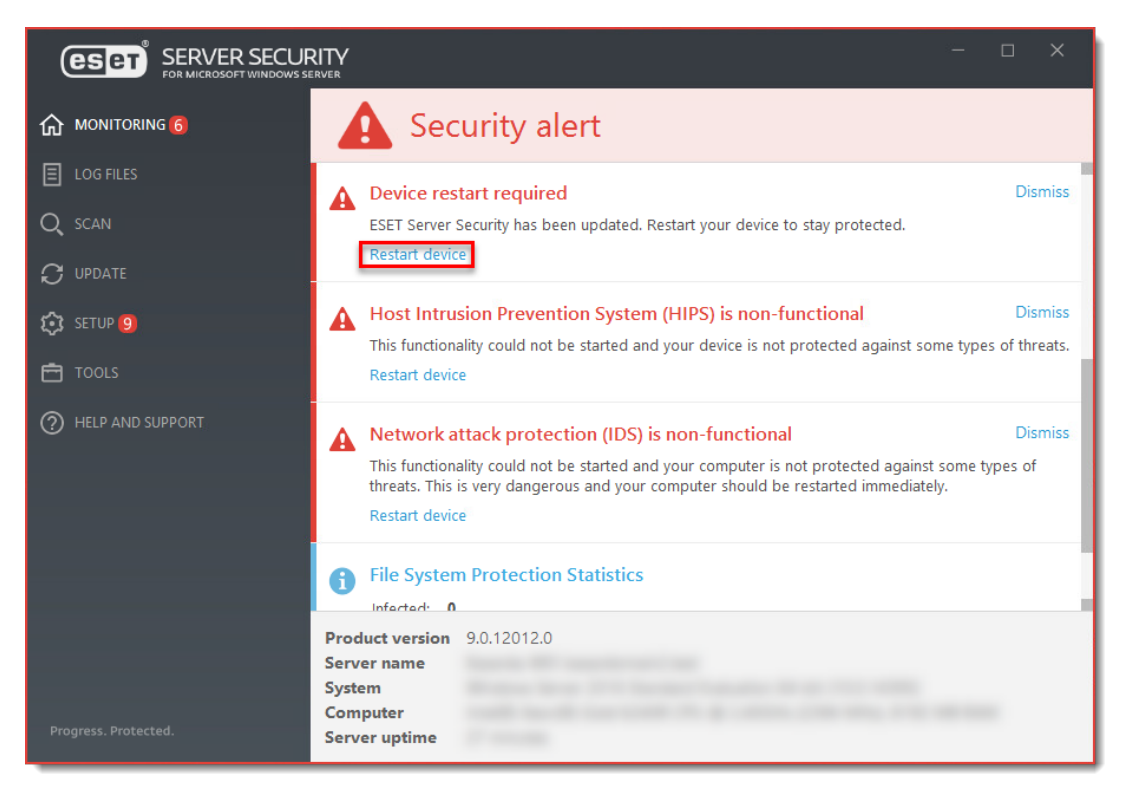

### **Figure 2-6**